# **ONLINE ENROLLMENT USER GUIDE 2024**

CITY OF CHATTANOOGA

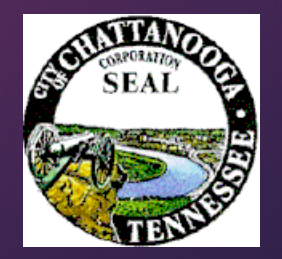

## THINGS TO KNOW BEFORE ENROLLING

- **For Oracle cloud password reset** contact the IT Service Desk at (423)643-6301.
- Be sure to add your dependents and beneficiaries to "People to Cover". When you make your benefit selections you will use this list to select your dependents and make your beneficiary designations.
- **Exen if you are not enrolling in** benefits, you **MUST** select a beneficiary for the Basic Life Insurance.
- The flexible spending accounts are only available at Open Enrollment.

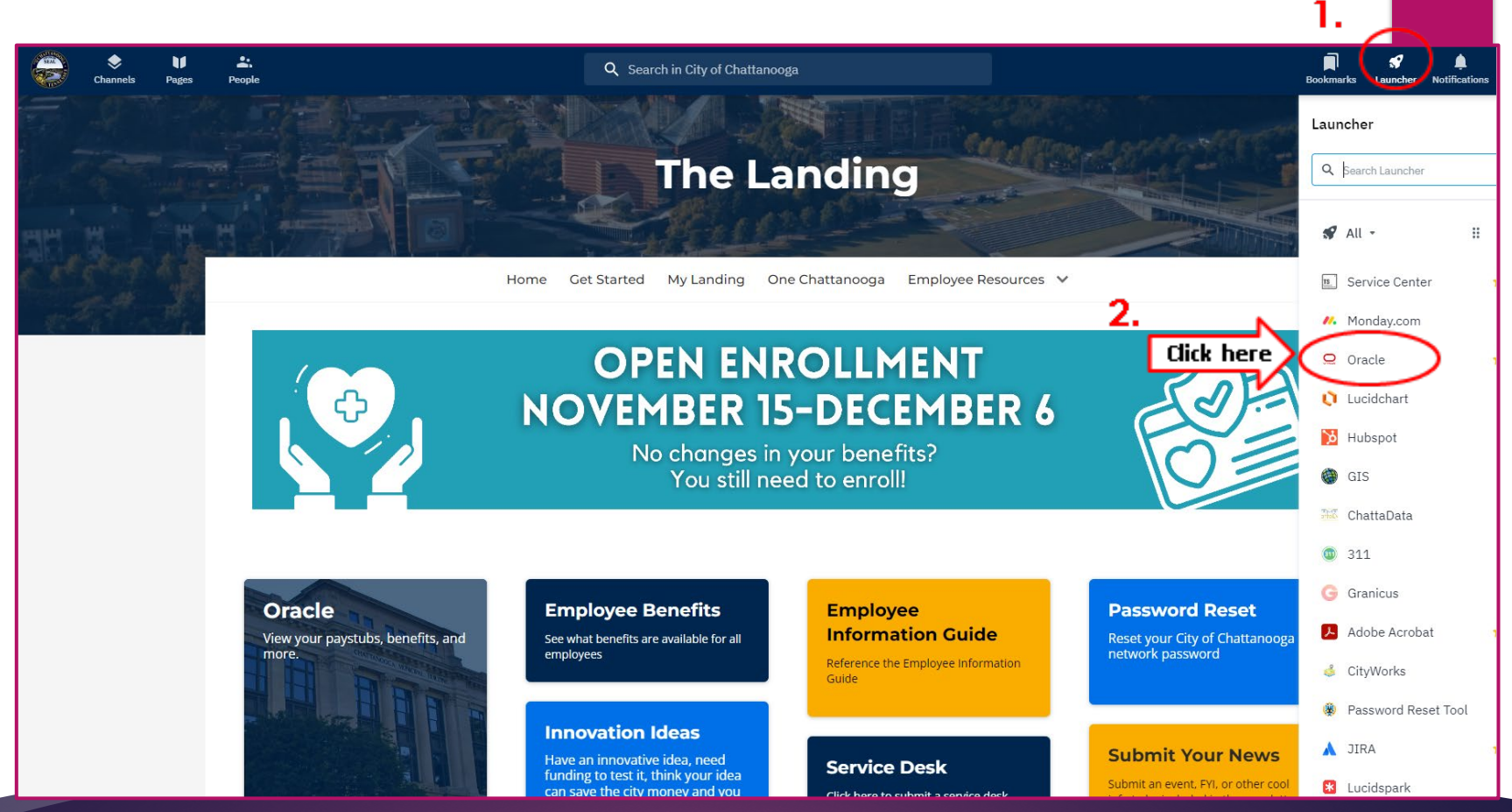

# HOW TO ACCESS ORACLE CLOUD

1. LOG IN TO LANDING.CHATTANOOGA.GOV.

2. ONCE LOGGED IN, CLICK ON THE LAUNCHER TAB, FOLLOWED BY THE ORACLE CLOUD LINK TO ACCESS THE COMPANY SINGLE SIGN-ON.

## LOGIN **SCREEN**

 Click the Company Single Sign-on to access Oracle Cloud.

#### Note:

 For Oracle cloud password reset contact the IT Service Desk at (423)643-6301.

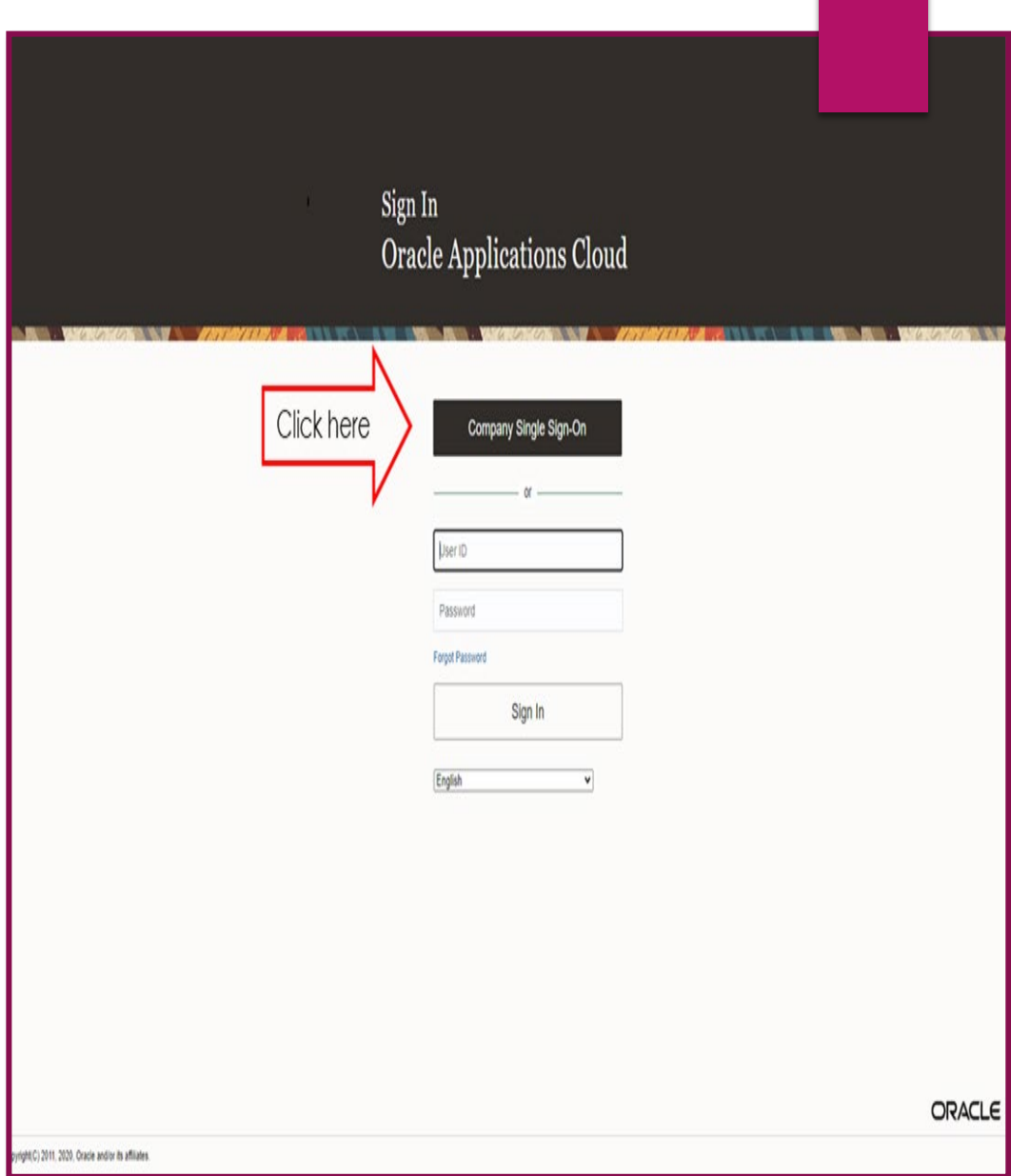

### BEGIN ENROLLMENT

- 1. To access the Benefit Enrollment Module, select "Me" from the heading, followed by "Benefits."
- 2. On the next screen select "Before You Enroll"

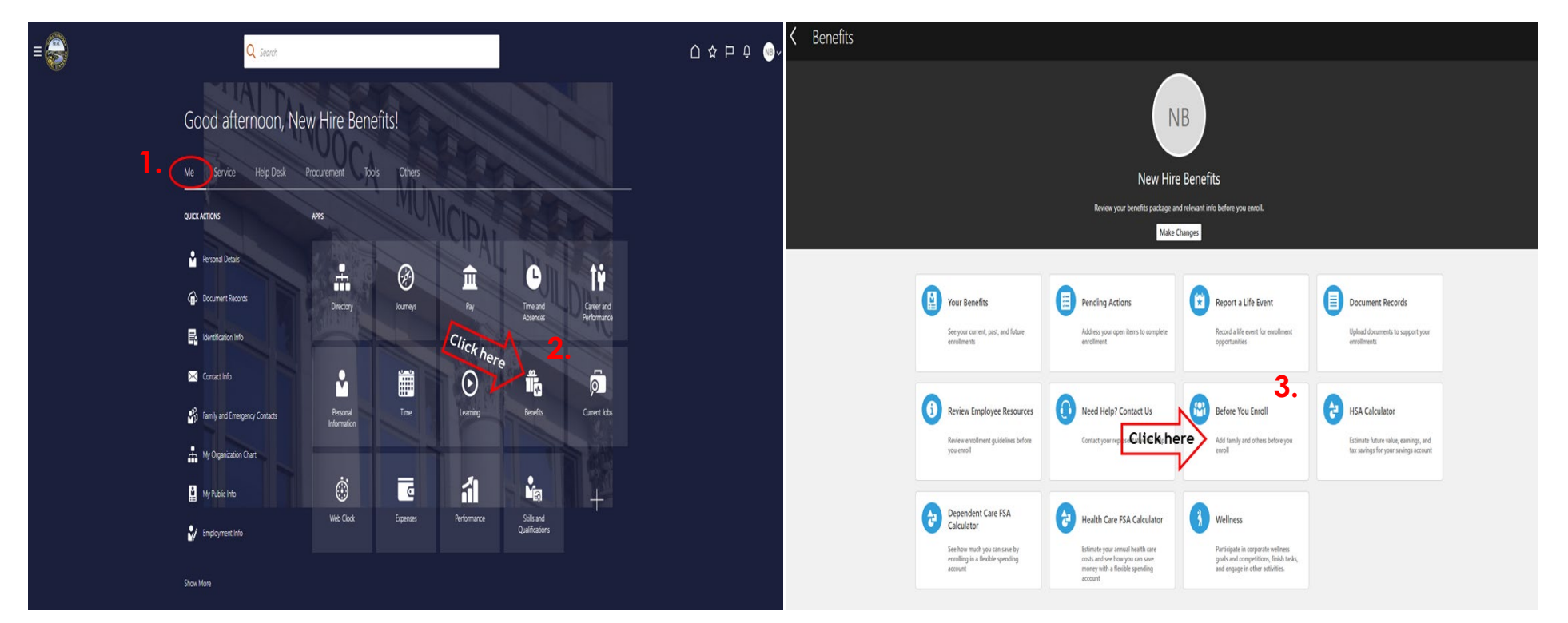

#### DEPENDENTS & BENEFICIARIES THIS IS "PEOPLE TO COVER"

#### **Important Facts:**

- Dependents are family members that meet the eligibility requirements to be covered under your employee medical, vision, dental and/or Supplemental Life insurance plans.
- Dependents can also be beneficiaries.
- To add dependents you must enter name, address, birth dates and social security numbers.
- Beneficiaries are people that you wish to designate as a recipient of the cash benefit for your Basic Life insurance plan or Supplemental Life insurance plan.
- Beneficiaries do not have to be family members, but family members may also be a dependent.
- To add beneficiaries, you must enter their name and address.

## DEPENDENTS & BENEFICIARIES

You **MUST** add your dependents and beneficiaries **BEFORE** you make any changes.

Under "People to Cover", click "Add" to add your dependents. (Enter the information required)

If you need to make a change to a dependent or beneficiary, click on the name of the person whose information needs to be changed, then click on the pencil icon to make the change.

After you make your changes, click on the caret icon to return to the previous page.

\***Note:** If your dependent/beneficiary is already listed under "People to Cover", **DO NOT** add them again.

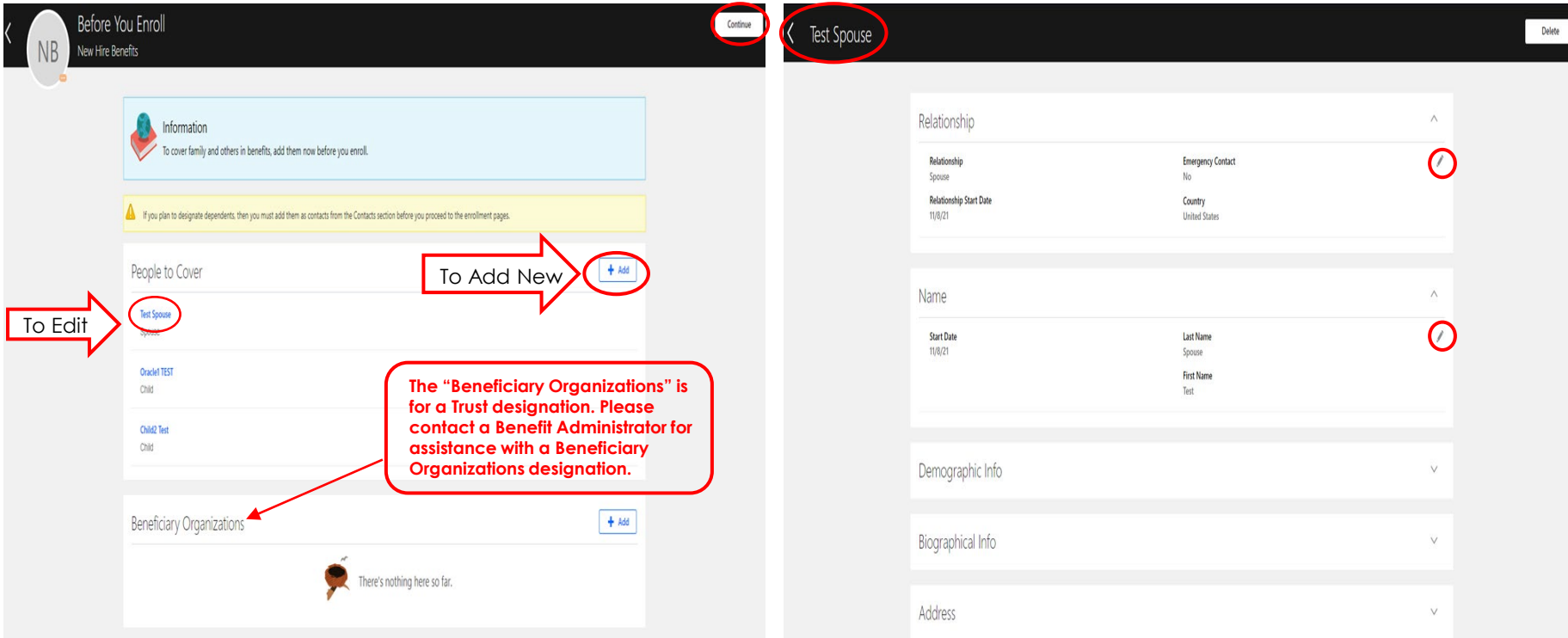

## DEPENDENTS & BENEFICIARIES

Add New Contact Screen

Enter a new dependent/beneficiary, select a relationship from the drop box and enter the information.

#### Select **"Submit"** when complete

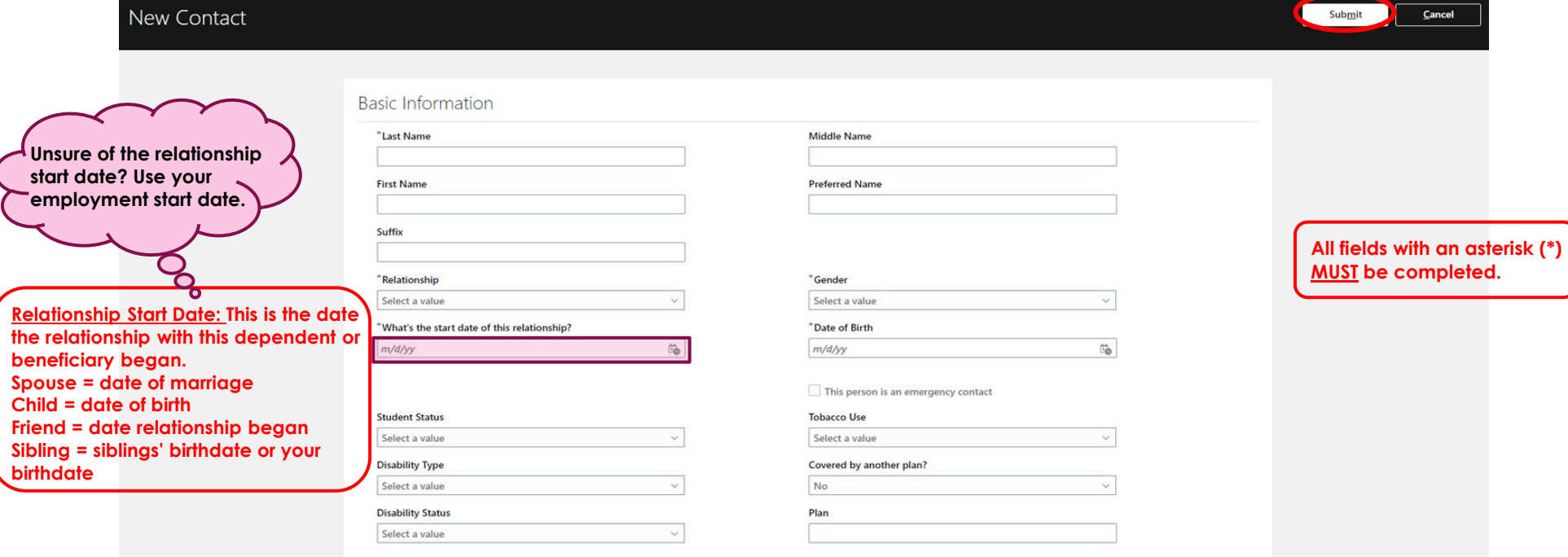

## BENEFIT ENROLLMENT

- 1. After completing all dependent and beneficiary information, click "Continue."
- 2. After reviewing the new hire presentation, click "Accept" to advance to the enrollment screen.

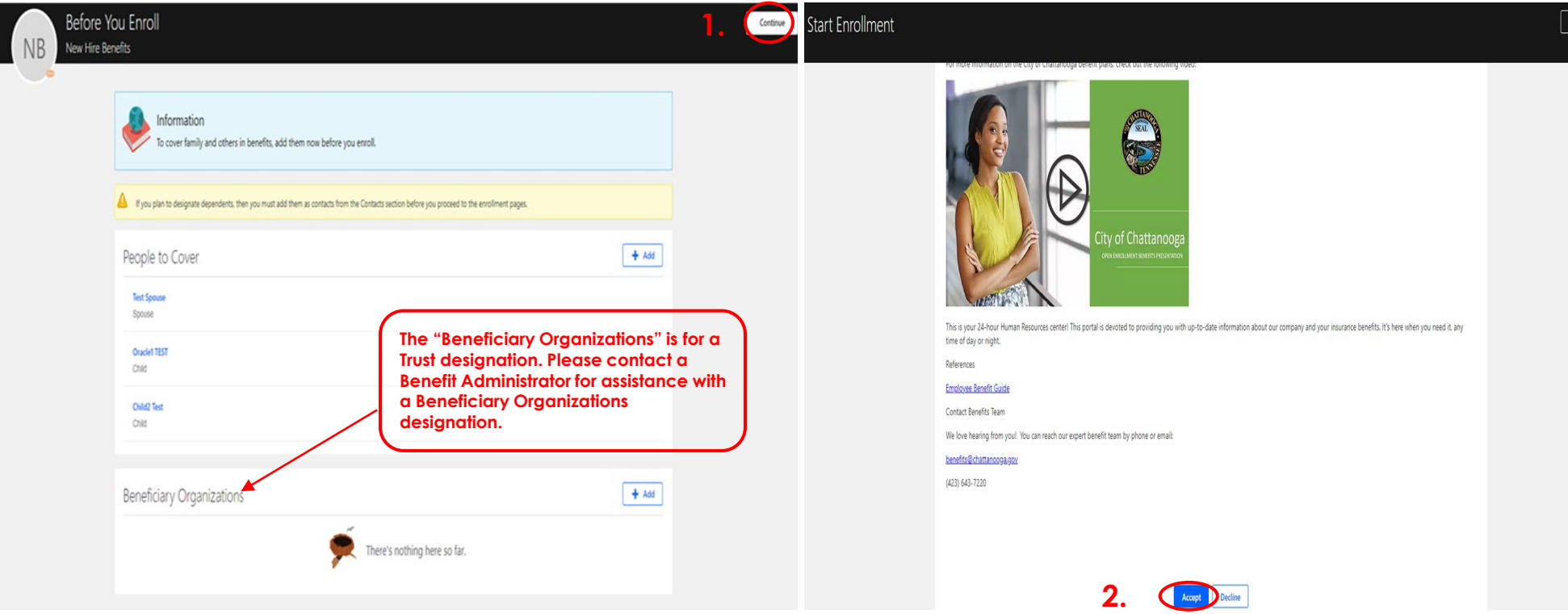

# **UPDATE BENEFITS**

- On the "City Benefits Program" page, select the "edit" pencil next to the benefit type to make your new benefit selections.
- After you make your selection for each plan, click "OK"

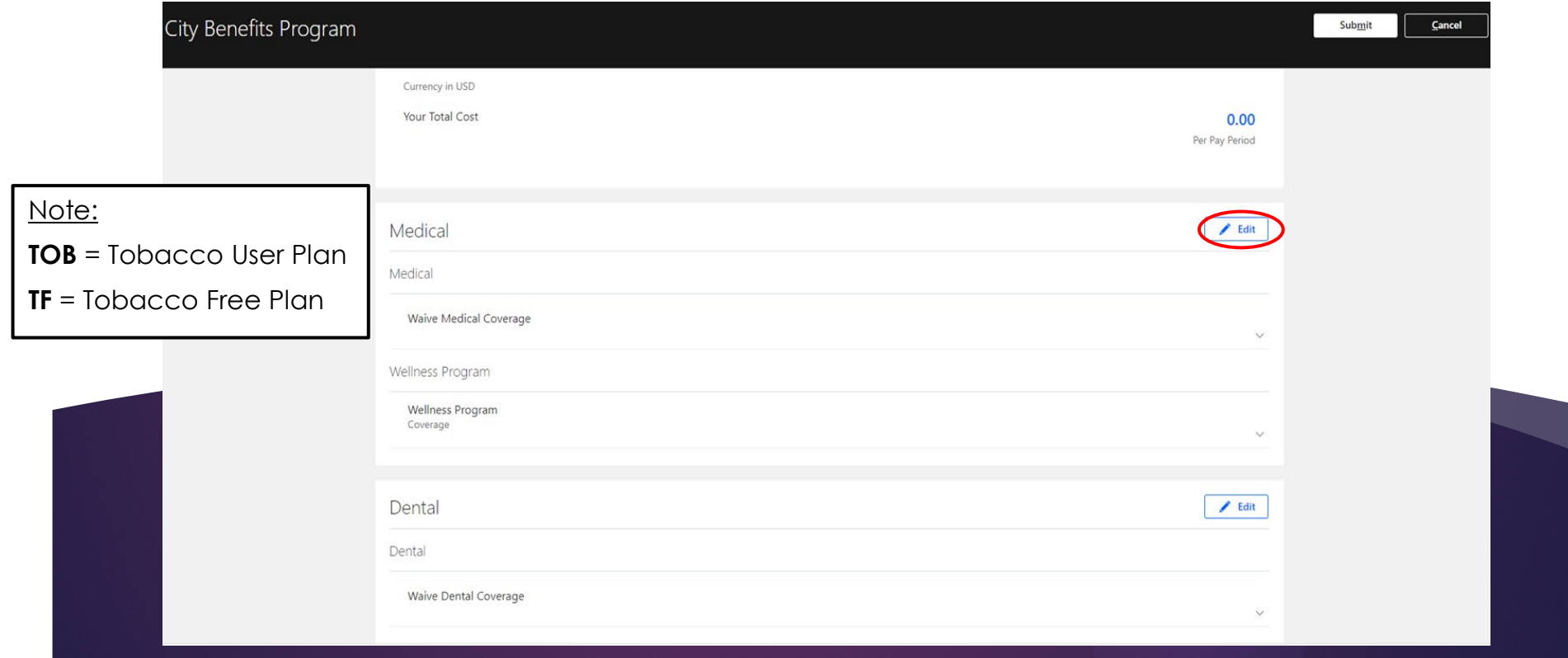

#### COVER DEPENDENTS FROM THE "PEOPLE TO COVER" LIST

Add coverage to your dependent(s), for **Medical**, **Dental**, and

**Vision**, by selecting the box next to each dependent for each plan.

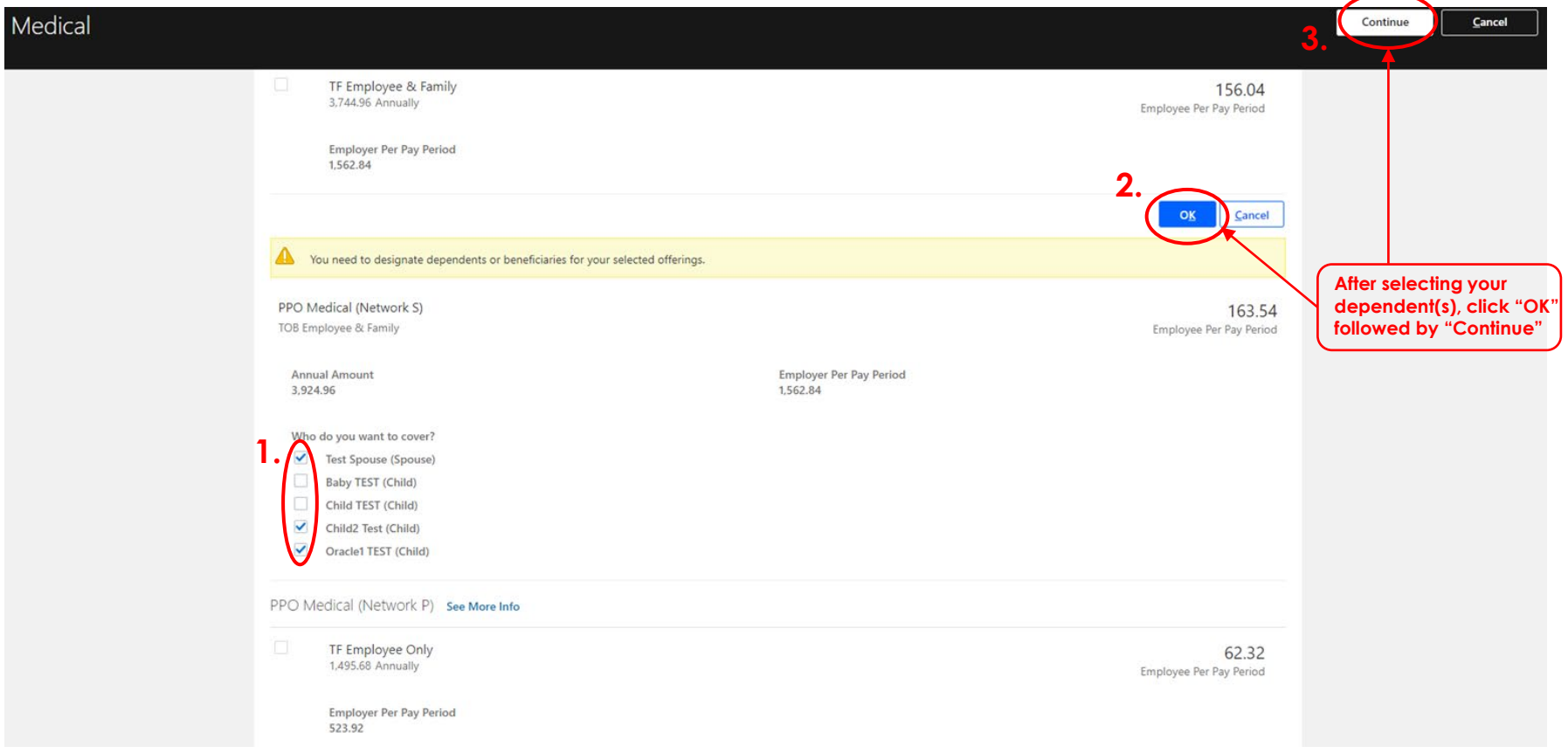

#### UPDATE BENEFICIARIES FROM THE "PEOPLE TO COVER" LIST

#### **Basic Life and Supplemental Life**

Designate distribution to Beneficiaries. A primary Beneficiary is required.

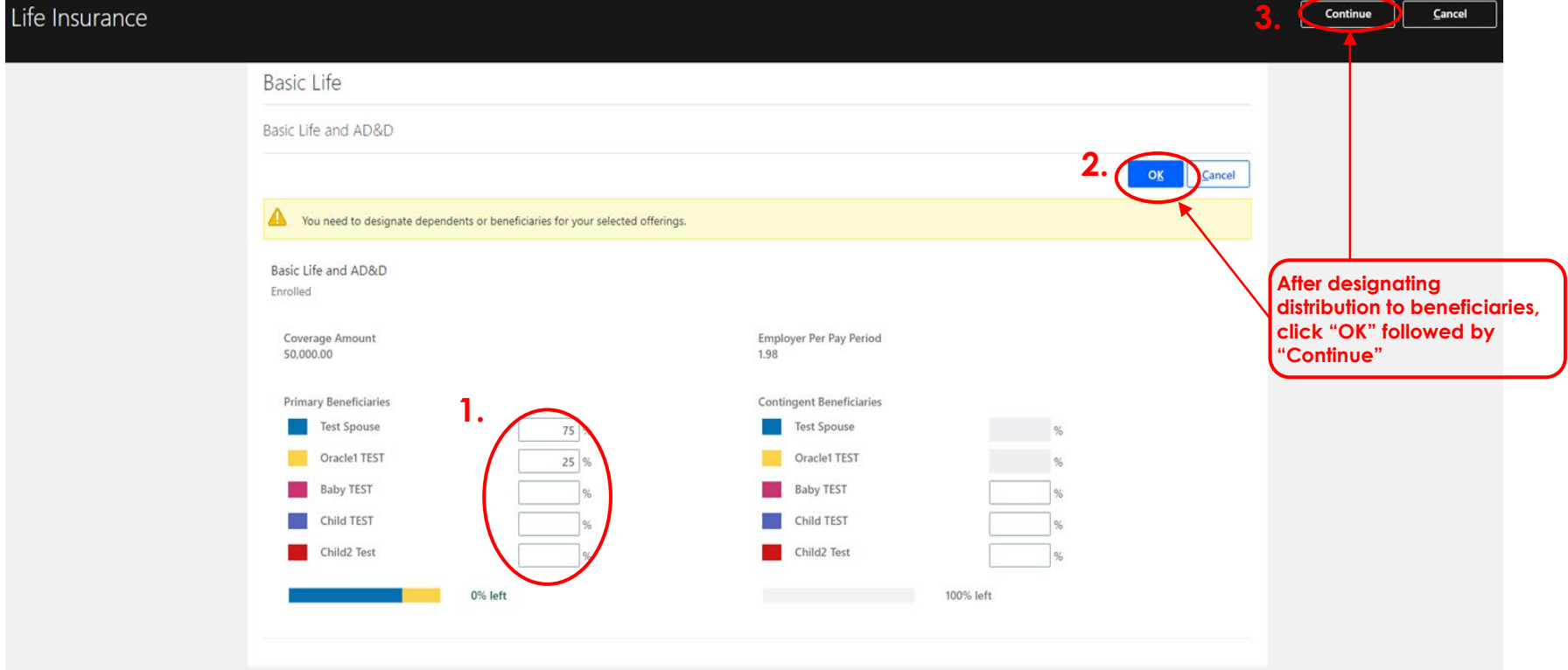

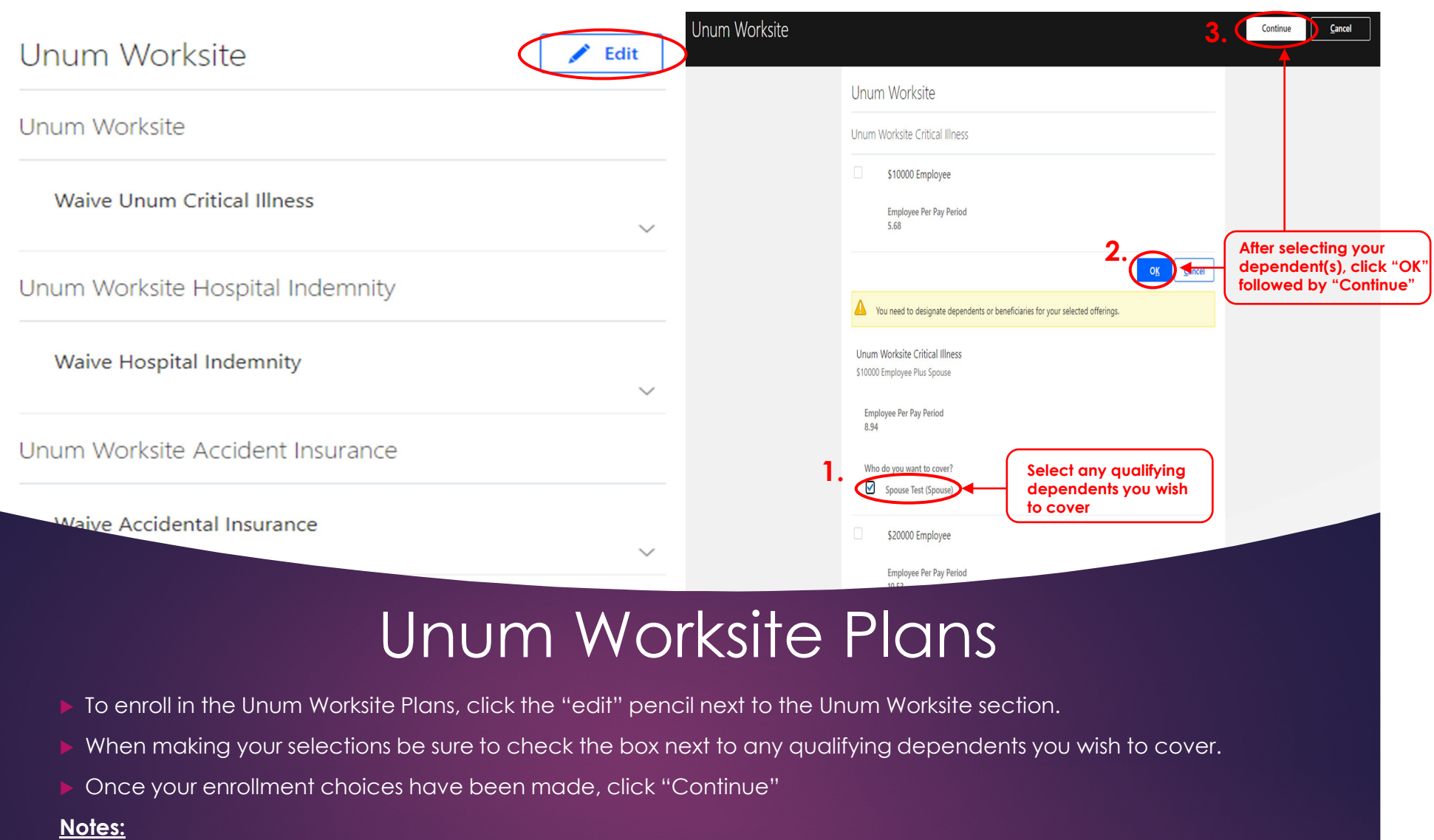

- You do not have to be enrolled in any other benefit to enroll in these plans.
- Coverage is available for employees, legal spouses, and dependent children.
- If you choose Employee and Spouse, when enrolling in Critical Illness, the amount of the spouse coverage is **one half**  of the amount of employee coverage.

## REVIEW ELECTIONS

City Ben

- Review your elections before submitting your enrollment.
- Click **"Submit"**
- If you added a dependent, you will have **"Pending Action Items"**  on your record.

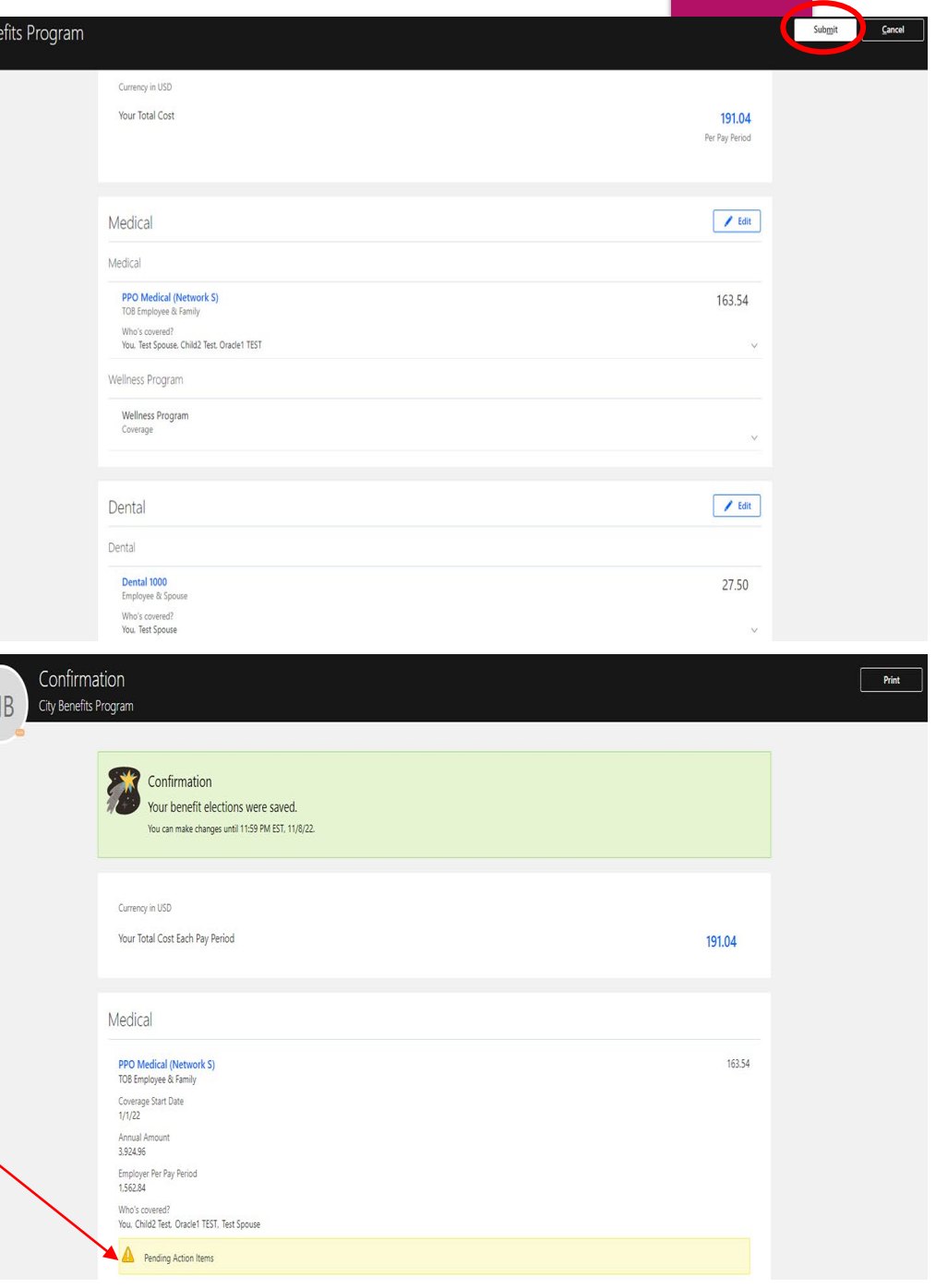

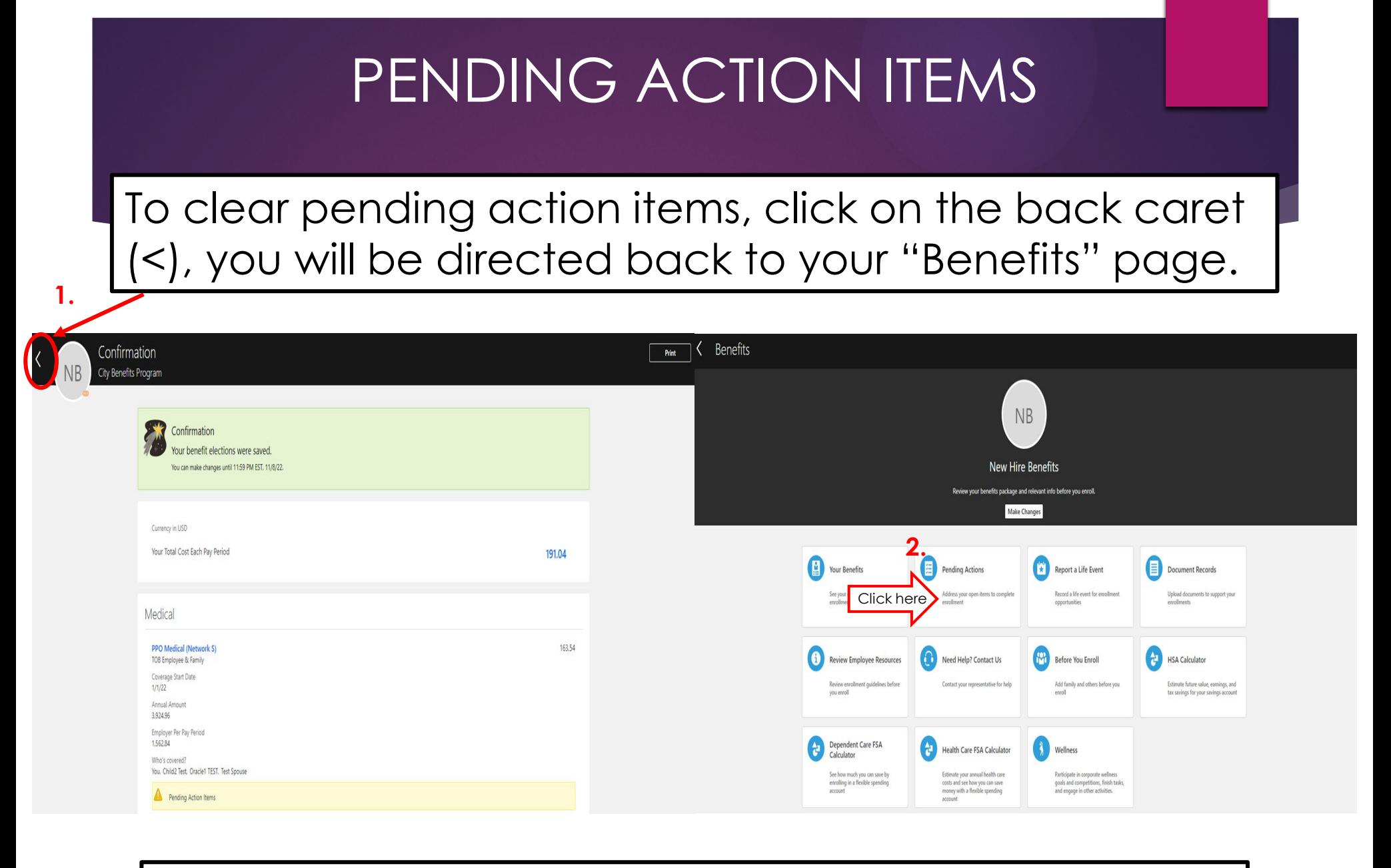

On the "Benefits" page, click on the "Pending Actions" tile.

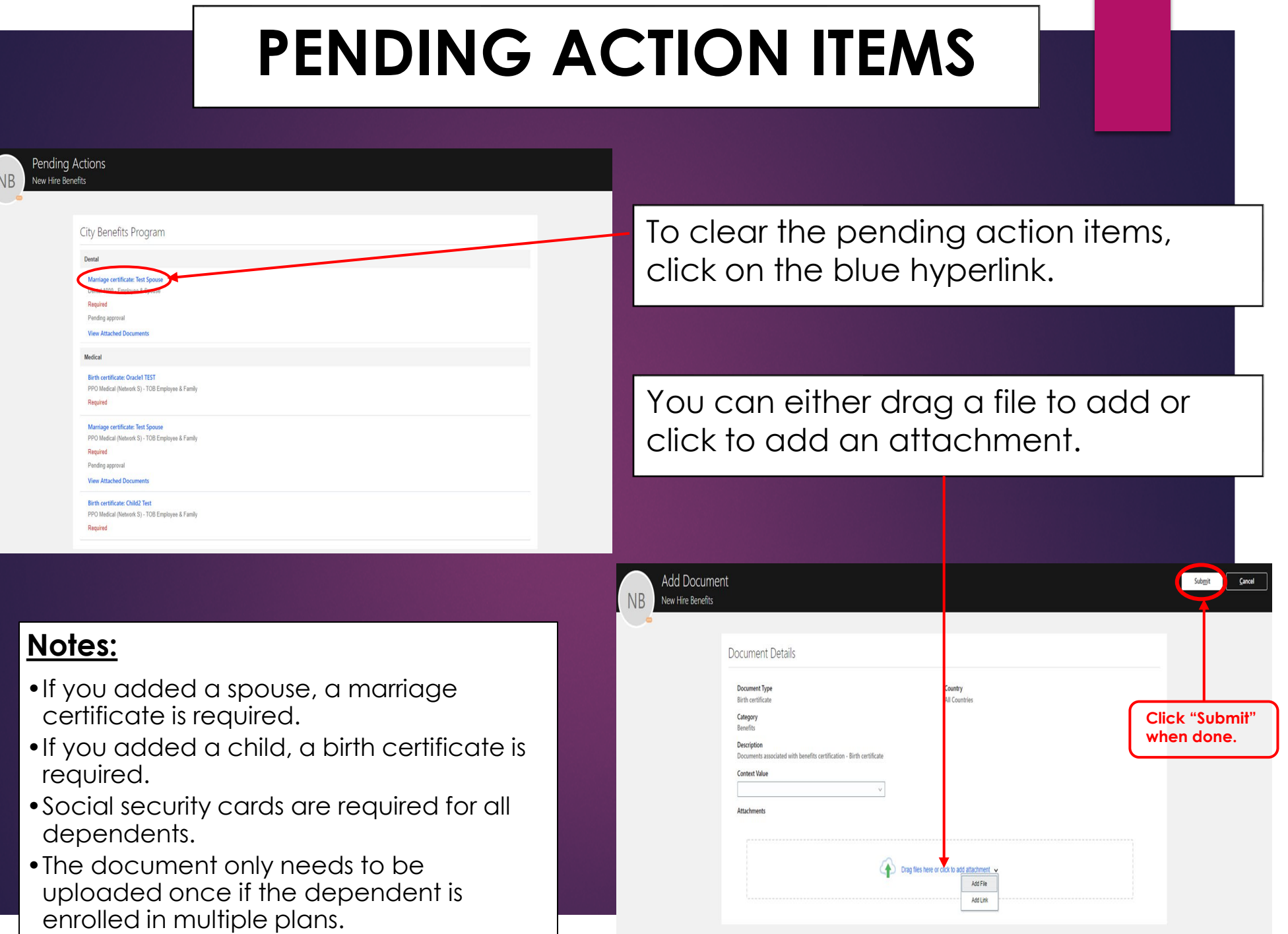

## CONFIRMATION STATEMENT

- 1. Your confirmation statement can be accessed at anytime following enrollment.
- 2. To access the "Benefits Confirmation and Summary" statement , select **"Me"**  from the heading, followed by **"Benefits."**
- 3. On the next screen select **"Your Benefits"** followed by **"Print"**
- **4. Note:** Be sure to review this statement for accuracy and check your first paystub (following your benefits effective date) to ensure the correct rates are being deducted.

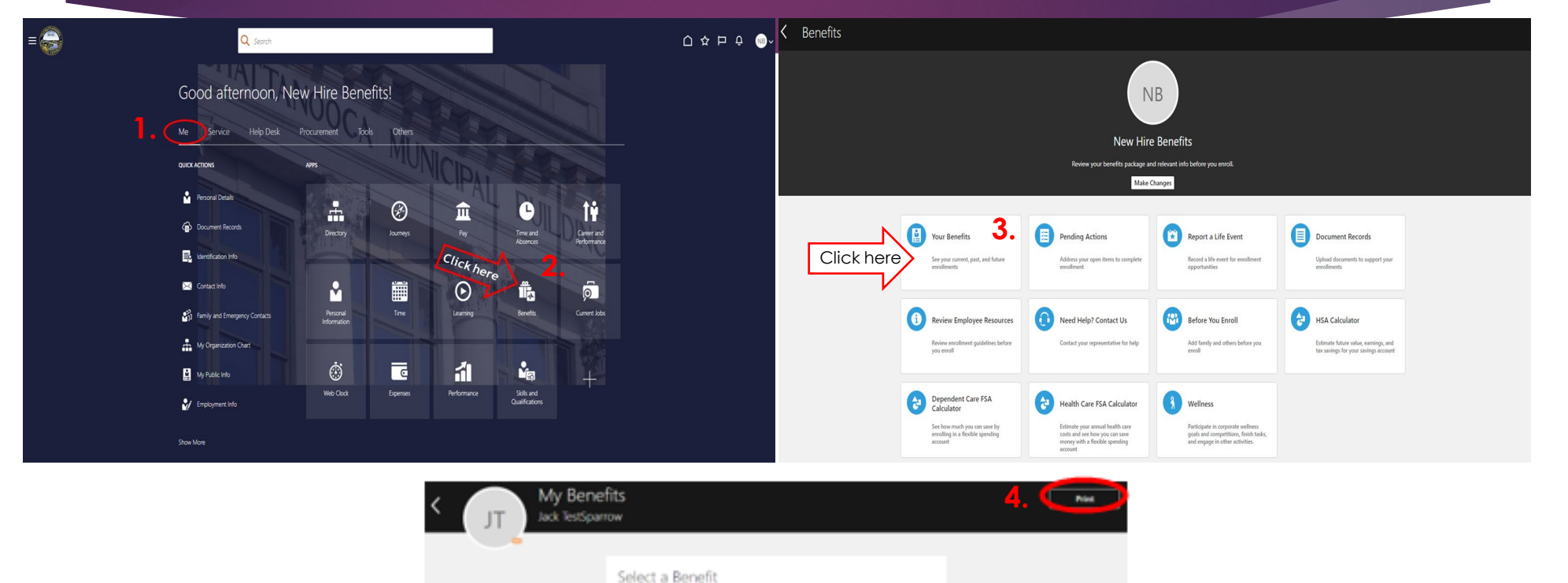

See Benefits as of Date or Event Today

**City Benefits Program**